## **Participating in a Zoom Meeting**

Using an Android Tablet or Phone

1. When you received an email invitation to a Zoom meeting, click on the blue URL to join.

This will start the Zoom program and take you to the screen where your host will let you in.

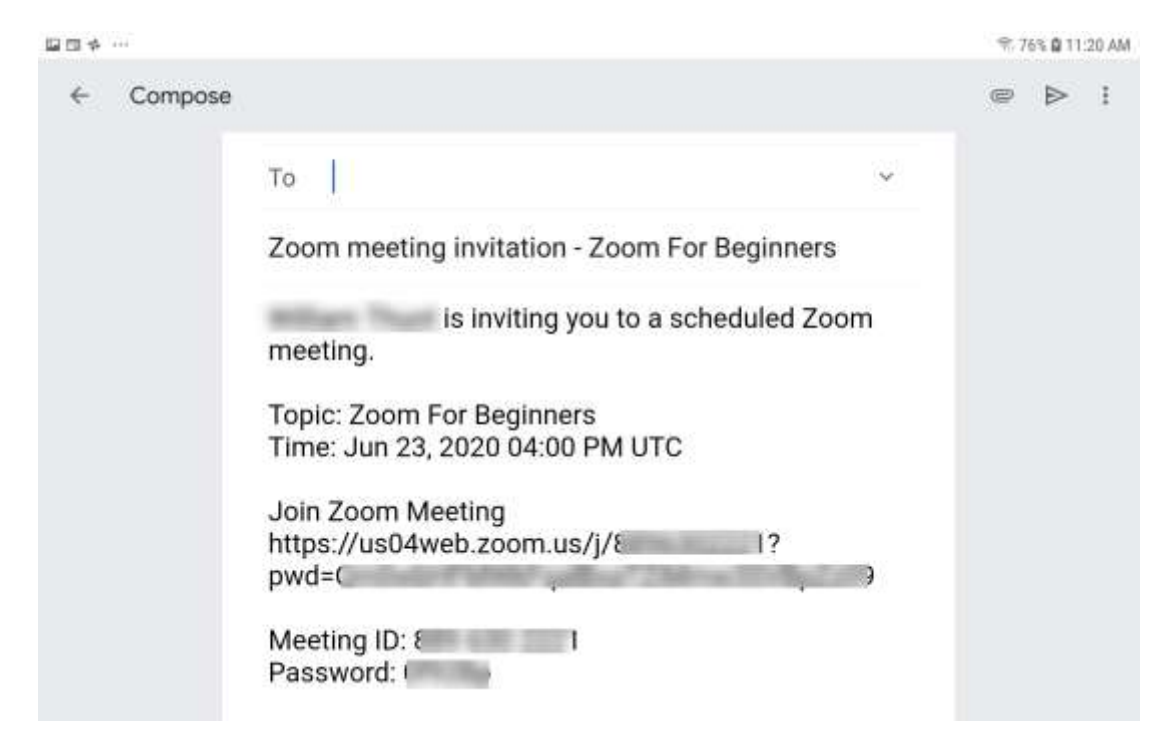

2. You can also open the Zoom App, then tap "Join" icon and enter the meeting ID and Password from the email.

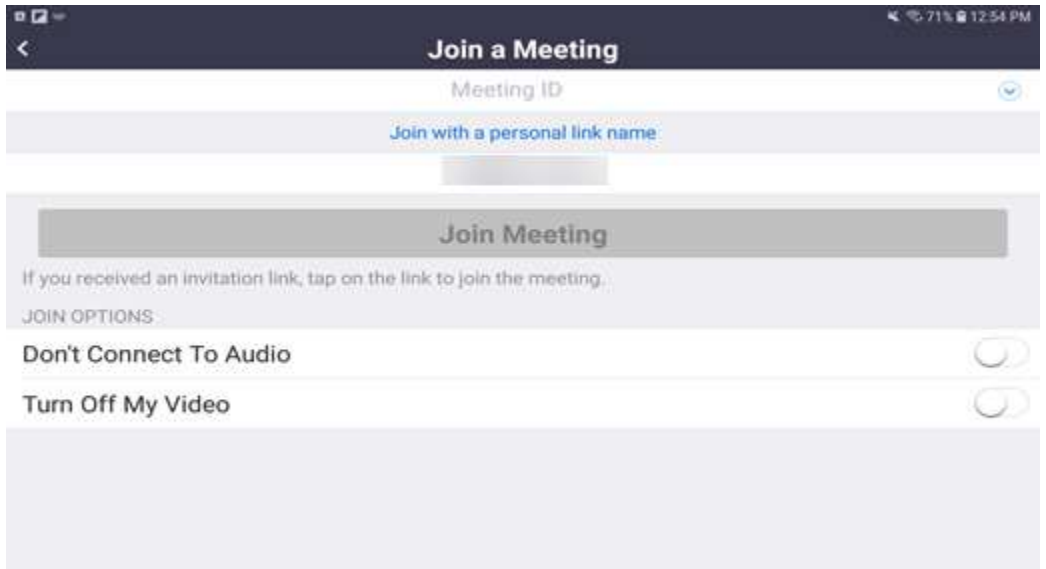

3. This is the screen you arrive on single large picture and small picture. The big picture will be the host till someone talks and their face will appear. You video is in the bottom corner.

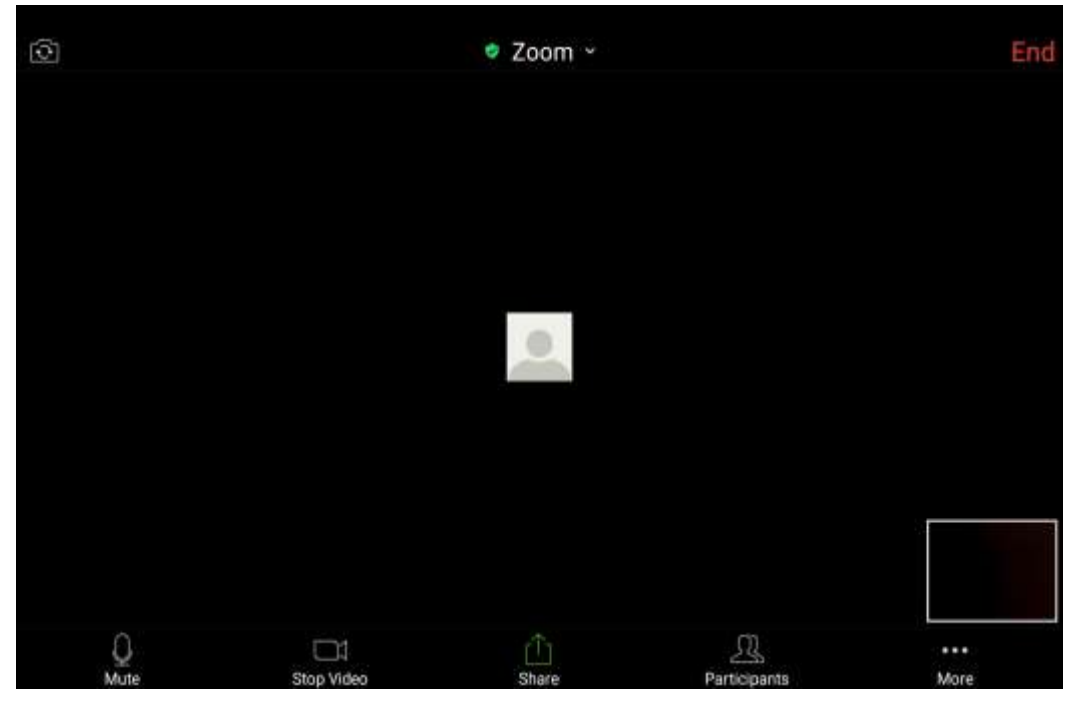

Swiping left will give you a scree up to 4 people as more enter the meeting you have swipe again.

4. The Mute Unmute - Stop Start Video - Share - Participants and . . . More icons above stay for about 10 seconds and disappear. You have to touch the screen anywhere to reappear

5. The Mute Unmute icon is to turn on and off you microphone.

6. The Stop Start icon is to turn on or off your camera so you can be seen by the others.

7. The Share button gives you a menu for you to share files, pictures, videos with all the participants from your device. If you are only participating the feature has to be allowed by the host.

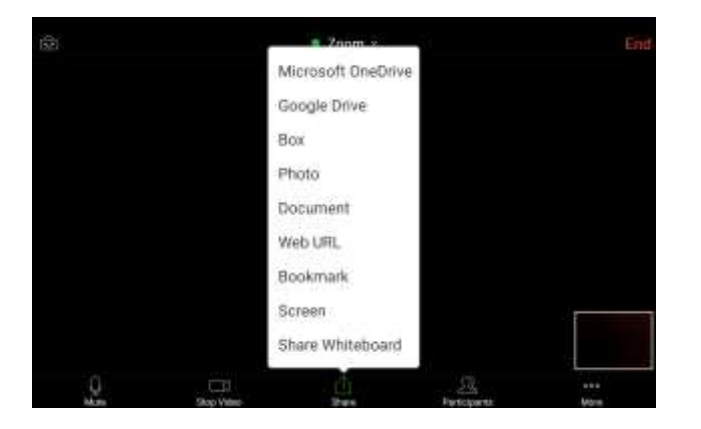

8. The participants icon let you see a list of people that are in the meeting

Mide All  $\left\Vert \cdots\right\Vert$ 

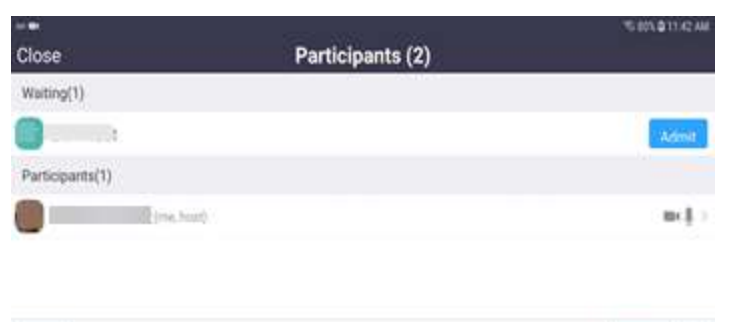

**Invite** 

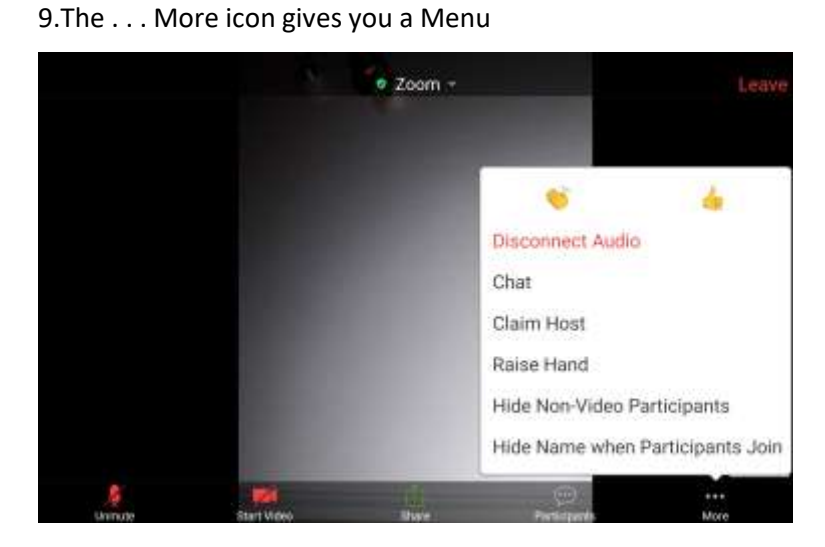

Chat lets you converse with other zoom people privately.

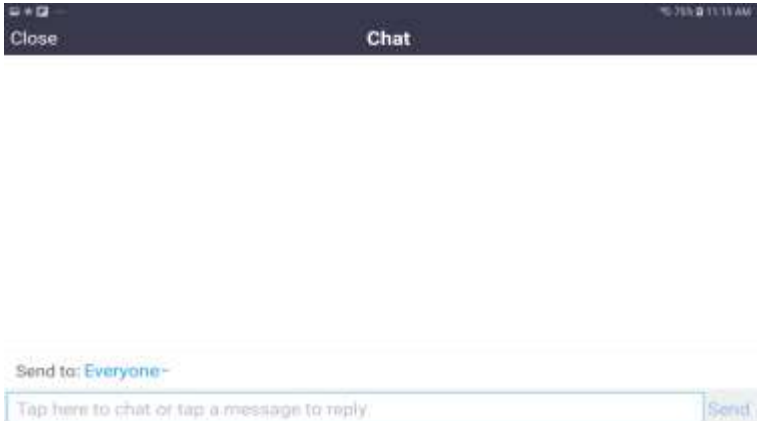

10. The Host key is a 6-digit PIN used to claim host controls a meeting. You can edit or view your host key in your profile. The host key is applied to meeting you schedule.

11. Raise Hand this feature is used when there is a large amount of people in the zoom meeting and you are asked to raise your to let the host know you want to speak